# **Copying an Award Entry Batch**

### PATH: Main Menu > CAL Components > Financial Aid > Award Entry > Administer Batch Ext Awards

This job aid will cover how to copy an award entry batch.

Examples of when to make a copy of an Award Entry Batch:

- If you need to edit a submitted batch <u>after</u> it has been Approved and Posted. You will do this by copying an existing Award Entry Batch to the *current* aid year. See the job aid on Revising a Posted Award Entry.
- If you wish to copy a batch from this Aid Year into the next Aid Year. This will help save time when you have recurring awards across aid years.

In this example, we are copying a current Award Entry Batch to the next aid year and making minor changes to the awards. Because we are copying into a new aid year, we do not have to worry about impacting any existing awards.

## 1. Search for the original Batch

If you know the exact Batch Number, you can enter that in the **Batch Number** field. If you do not know the batch number, but know the name of a student on that batch, the easiest way to find it is to search by student to find which of their batches you wish to edit. Refer to the <u>Search Student's Awards</u> job aid for instructions on how to search.

Alternatively, you can do a broad search on the Administer Batch Ext. Awards page. Make sure that the **Institution**, **Aid Year**, **Career**, and **Org Level 4** (aka department) are filled out. Entering the **Org Level 4** is encouraged, but not required if you have the batch number.

Check the defaulted fields. **Fin Aid Type** defaults to **Department Awards** (depending on your access). Make sure it reflects the appropriate choice of **Department Awards** or **Graduate Division Awards**.

Make sure that the **Status** is **Posted**, not **Pending**.

Click Search to see the results.

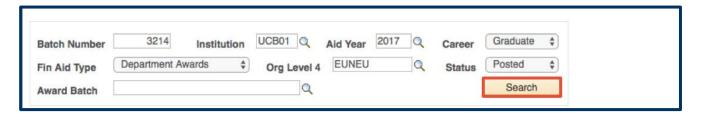

If the batch number is entered, we will only see one result.

If we did a broader search, we might see several batches and would need to determine which was the correct one.

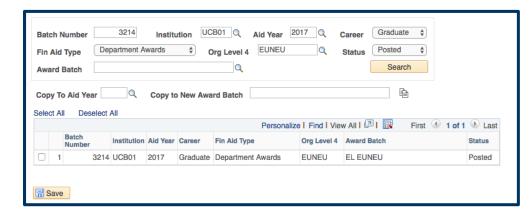

### 2. Copy the Award

The award entries matching your criteria will display.

Click the **checkbox** to the left of the **Batch Number** of the Award Entry Batch you wish to copy. Enter the **Aid Year** into the **Copy to Aid Year** field. In this example, we are copying to a new Aid Year.

Next, enter a new name in the Copy to New Award Batch field.

Click the **Copy** icon next to the **Copy to New Award Batch** field.

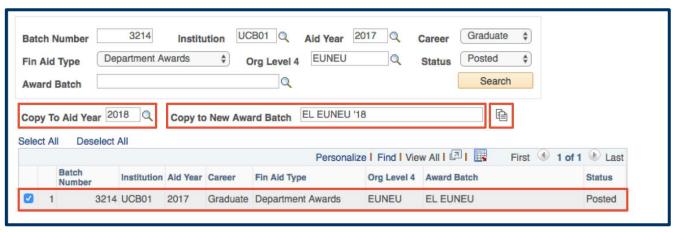

A message will pop up, saying the copy has been successful.

Click **OK** to acknowledge this message.

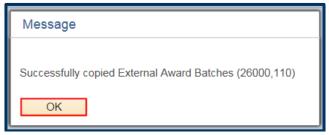

## 3. View/Update the Copied Award

Next, we will navigate to the **Award Entry** page via the menu links at the top of the page (click **Award Entry** > **Award Entry**).

A **Save Warning** box will pop up, asking if we want to save the **Search Criteria** (not the copy).

You do <u>not</u> have to **Save**, despite what the message implies.

Click **No** to dismiss the message.

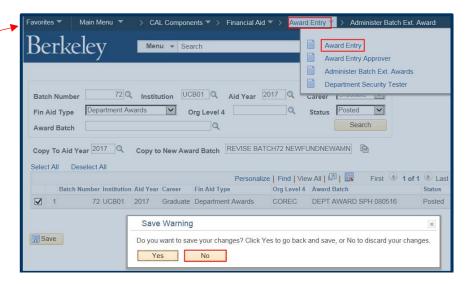

On the Award Entry page, it should default to the **Find an Existing Value** tab. We can now search for the copy we made.

If you have set up the **Aid Year** to default, it will show the current year. Be sure to search for the aid year to which we copied the Award Entry Batch. In some cases you will be copying into the same year to make a revision, but in this case we are setting this up for the next year.

Enter the Academic Career, Financial Aid Type and Organizational Level 4 (Department code).

Optional: You can include the "name" in the **Award Batch Package** field.

#### Click Search.

The results display below.

In this example, we have a new Batch Number 8111.

Click anywhere in the line to make the appropriate edits.

We are now in the new Award Entry batch.

Notice that it references the original batch number in the upper right corner ("Revised From Batch Nbr 3214").

This is one benefit of copying the original batch, rather than creating a new entry. Especially when you are doing a revision, it is helpful to be able to reference the original batch.

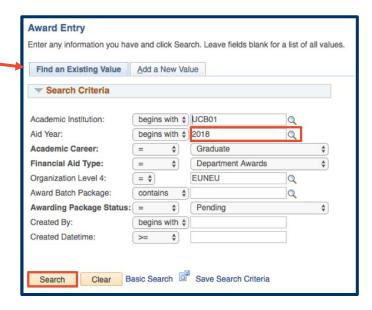

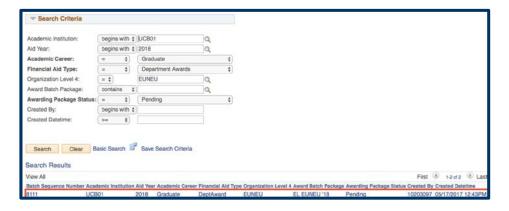

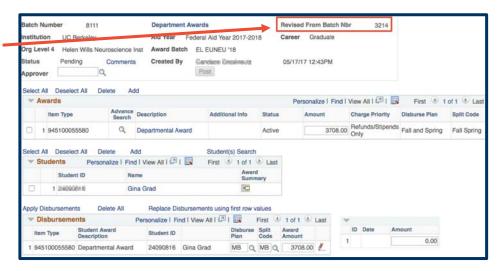

## 4. Update the Awards Section

Because this is a copy to a new aid year, we can now make whatever changes are needed. Adding/deleting Item Types, adding or deleting a student, changing the Disbursement and Split codes, etc.

However, if you have copied this award batch in order to do a revision for the same aid year, please see the <u>Revising a Posted Award Batch</u> job aid for assistance. Revisions within the same aid year can cause issues if the same Item Type is used, and if one is not careful with the Disbursement plans and Split codes.

### **Support**

For questions or assistance, please contact SIS Support.:

Call 510-664-9000 (press option 6 to reach SIS support)

Email: sishelp@berkeley.edu